## Basic Text Editing in Email and WORD

Gail Weiss, Instructor

### **Keystrokes For Navigating**

| KEYSTROKE         | MOVES:                                       |
|-------------------|----------------------------------------------|
| LEFT ARROW        | Left one character at a time                 |
| RIGHT ARROW       | Right one character at a time                |
| DOWN ARROW        | Down one line at a time                      |
| UP ARROW          | Up one line at a time                        |
| CTRL+ LEFT ARROW  | Left one word at a time                      |
| CTRL+ RIGHT ARROW | Right one word at a time                     |
| HOME              | To the beginning of the current line of text |
| END               | To the end of the current line of text       |
| CTRL+HOME         | To the beginning of the document             |
| CTRL+END          | To the end of the document                   |
| PAGE UP           | Up one full screen                           |
| PAGE DOWN         | Down one full screen                         |
| CTRL+PAGE UP      | To the beginning of the previous page        |
| CTRL+PAGE DOWN    | To the beginning of the next page            |

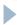

### **Keystrokes For Selecting Text**

| TO SELECT             | DOTHIS                                                                                                    |
|-----------------------|----------------------------------------------------------------------------------------------------|
| Any amount of text    | Click where you want to begin the selection, hold down the left mouse button, and then drag the pointer over the text that you want to select.                                            |
| A word                | Double-click anywhere in the word.                                                                                                    |
| A line of text        | Move the pointer to the left of the line until it changes to a right-pointing arrow, and then click.                                                                                      |
| A sentence            | Hold down CTRL, and then click anywhere in the sentence.                                                                                                    |
| A paragraph           | Triple-click anywhere in the paragraph.                                                                                                    |
| Multiple paragraphs   | Move the pointer to the left of the first paragraph until it changes to a right-pointing arrow, and then press and hold down the left mouse button while you drag the pointer up or down. |
| A large block of text | Click at the start of the selection, scroll to the end of the selection, and then hold down SHIFT while you click where you want the selection to end.                                    |
| An entire document    | Move the pointer to the left of any text until it changes to a right-pointing arrow, and then triple-click.                                                                               |

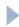

### Copying/Cutting/Pasting Text

| Action | Keystroke |
|--------|-----------|
| Сору   | Ctrl+ C   |
| Cut    | Ctrl + X  |
| Paste  | Ctrl+V    |
|        |           |

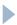

### Formatting Text

| Action    | Keystroke |
|-----------|-----------|
| Underline | Ctrl + U  |
| Bold      | Ctrl + B  |
| Italic    | Ctrl + I  |
|           |           |

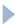

# Inserting a File/Picture from Google Mail

- Understanding the Icons for Attachments
  - Adding a File
  - Adding a File from Google Drive
  - gPay?
  - Insert Photo
  - Inserting a Hyperlink
  - Inserting an Emoji

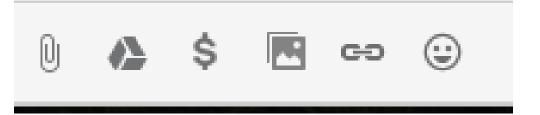

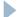

# Inserting a Picture from SmartPhone (Apple - iOS)

- Select the Picture
- Click on the Upload Icon

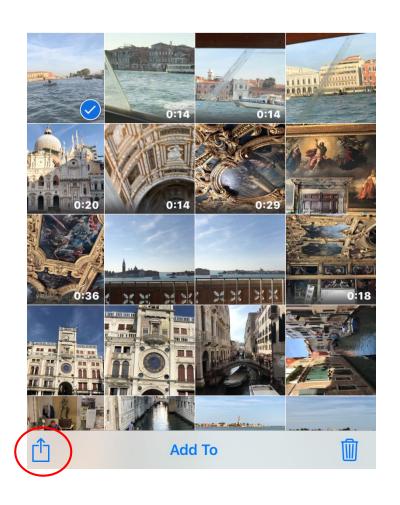

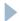

# Inserting a Picture from SmartPhone Apple (iOS)

- Select Attach to Text Message or
- Select Attach to Email

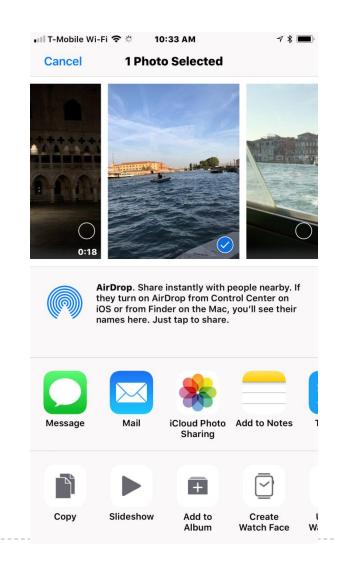

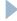

### Inserting a Picture from SmartPhone Android

- Select Compose
- Click Icon

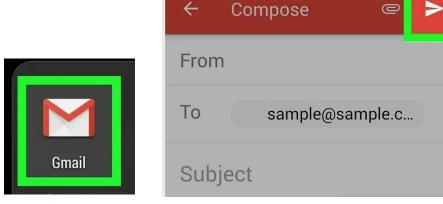

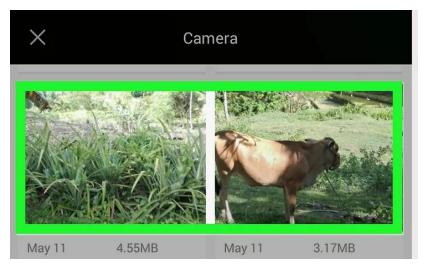

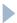

#### Opening Attachments from Email

- PDF
- Hyperlinks
- Pictures
- Documents

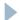

### Inserting a Picture in a WORD Document

#### From the Insert Tab

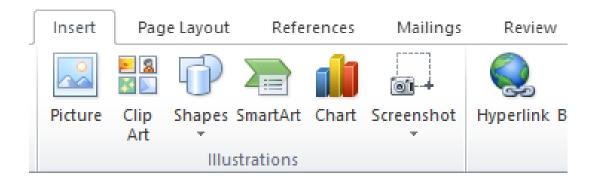

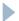